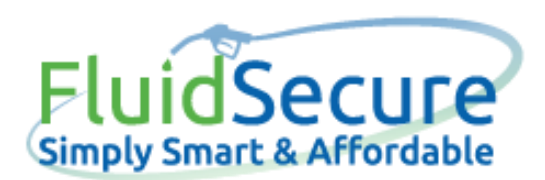

# **iPhone User's Start-Up Guide**

## STEP 1

Search the iPhone App Store for "FluidSecure."

## STEP 2

Download the FluidSecure app.

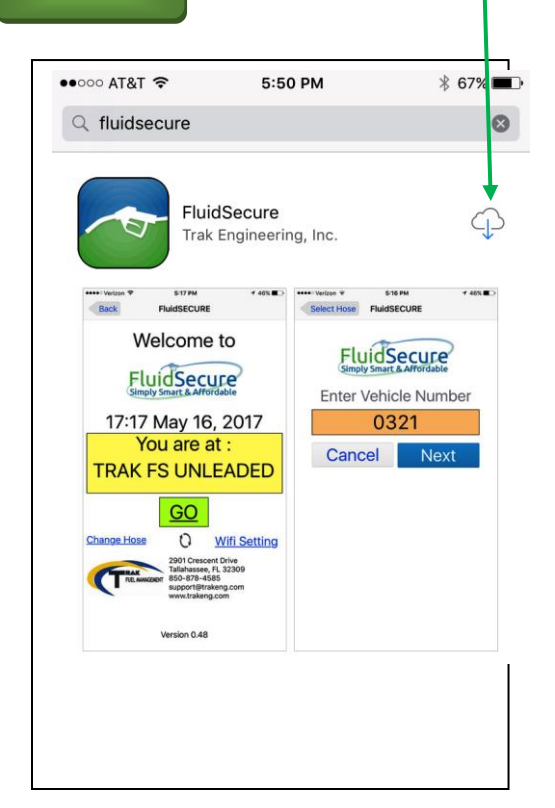

Once the app is downloaded to your phono Tap the FluidSecure icon.

STEP 4

STEP 3

A form will be displayed for you to comp Fill in form, press "Register."

*NOTE*: Company name MUST be spelled exactly as e when you organization setup the account. Contact yo *Organization's administrator if you get an error for example spelling.*

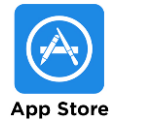

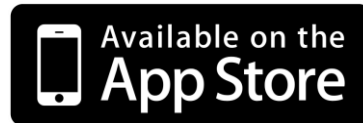

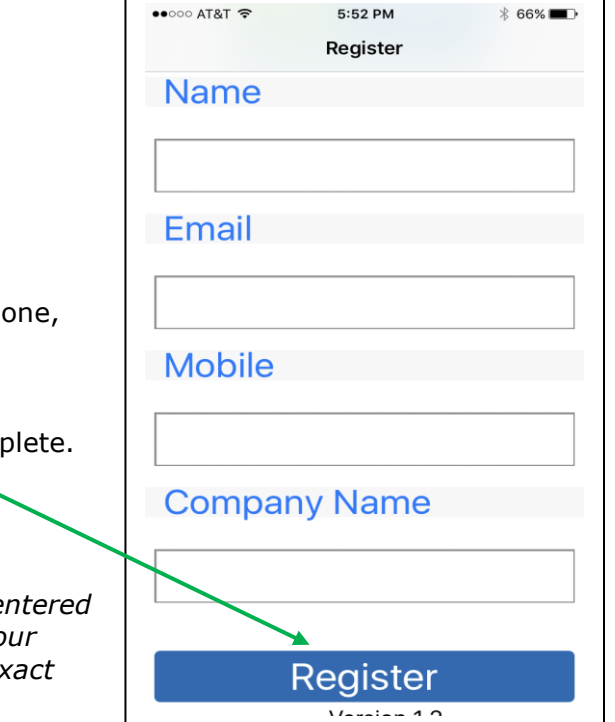

www.fluidsecure.com

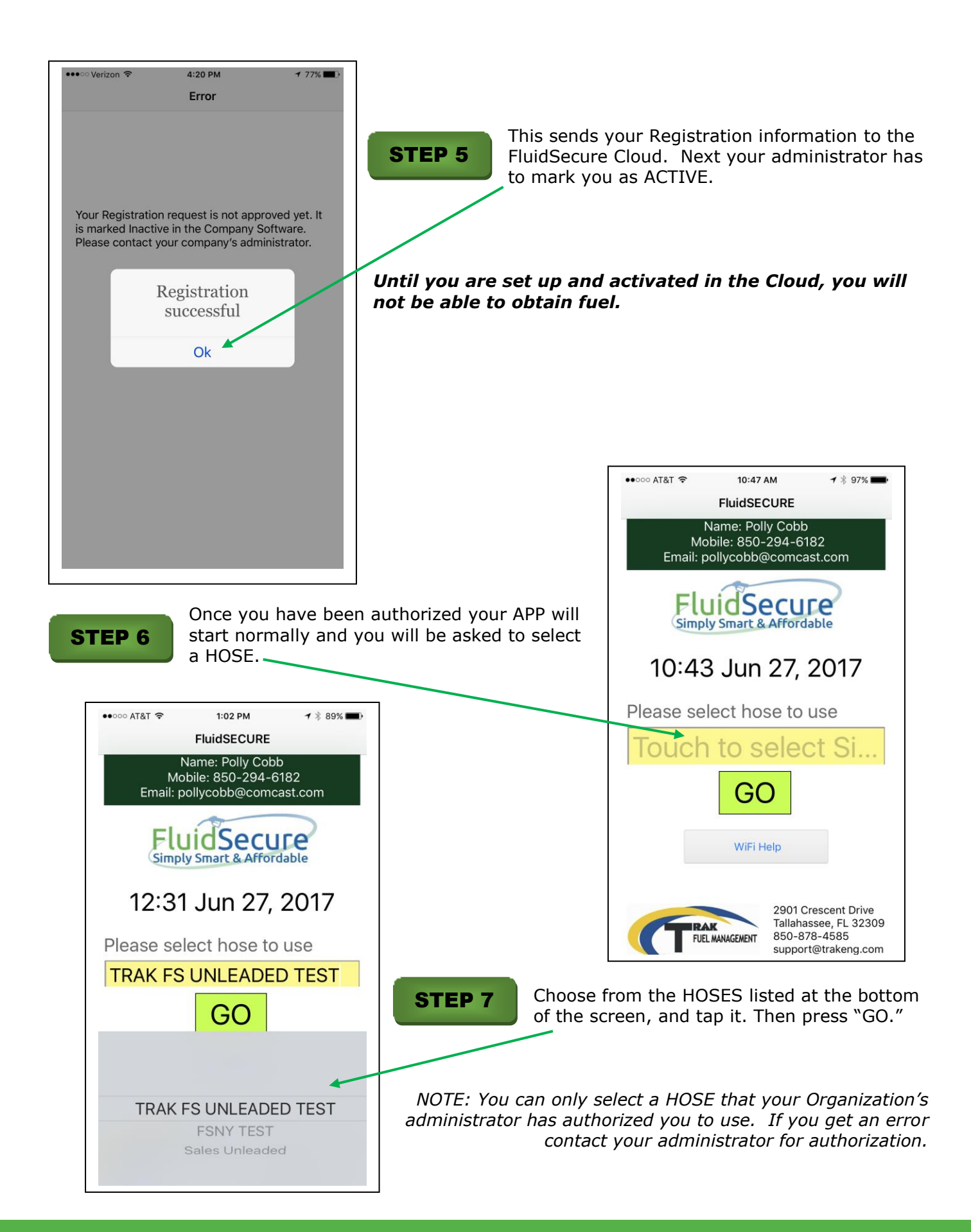

Q 2901 Crescent Dr. Tallahassee, FL 32301

www.fluidsecure.com

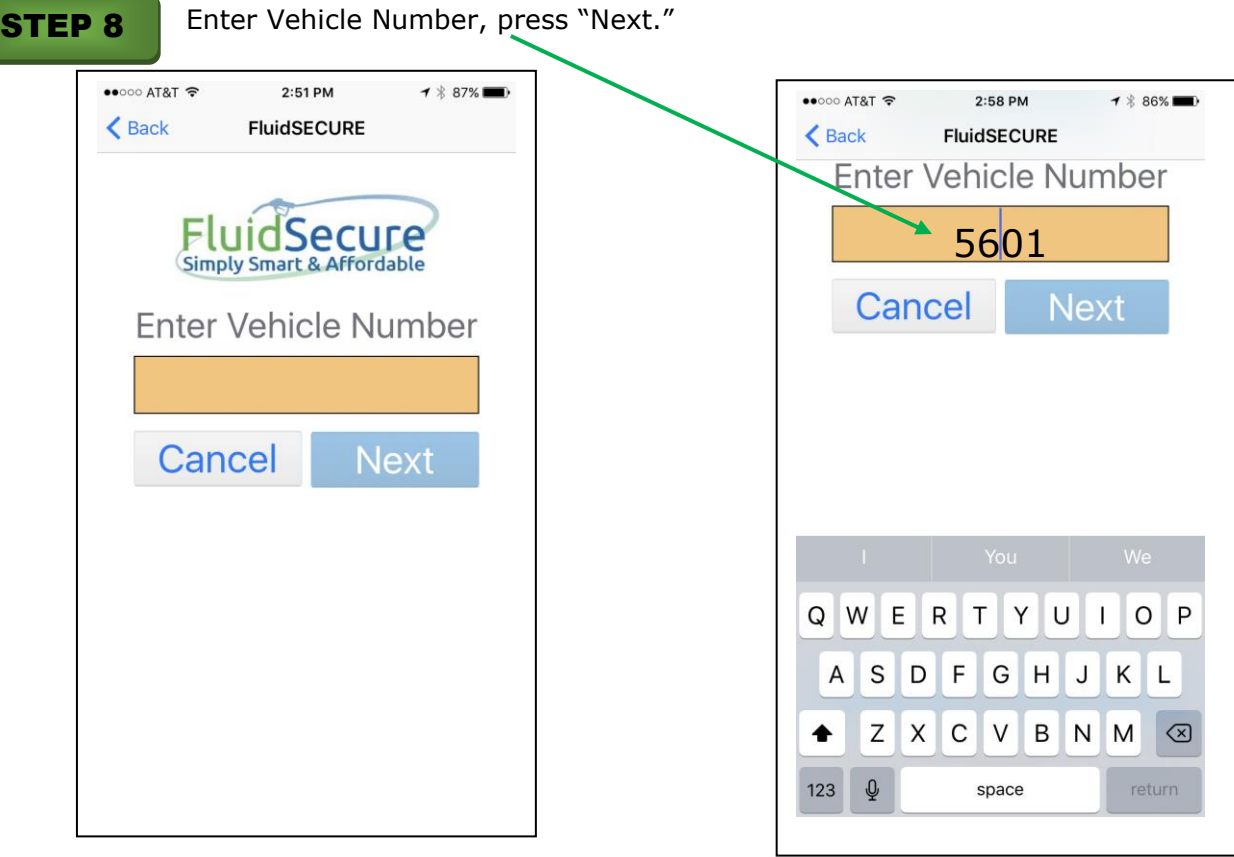

### STEP 9

The HOSE selection is actually a WiFi on your phone. On the next step you will be redirected to the iPhone's Wi-Fi page. Take note of the HOSE name in #4, this the HOSE/WiFi you are to select. This is VERY IMPORTANT. Then from the list shown tap

on the WiFi/HOSE name. Wait unitl there is a Check to it. Then click on the TOP LEFT where it says FLUIDSECURE. This returns you to the APP.

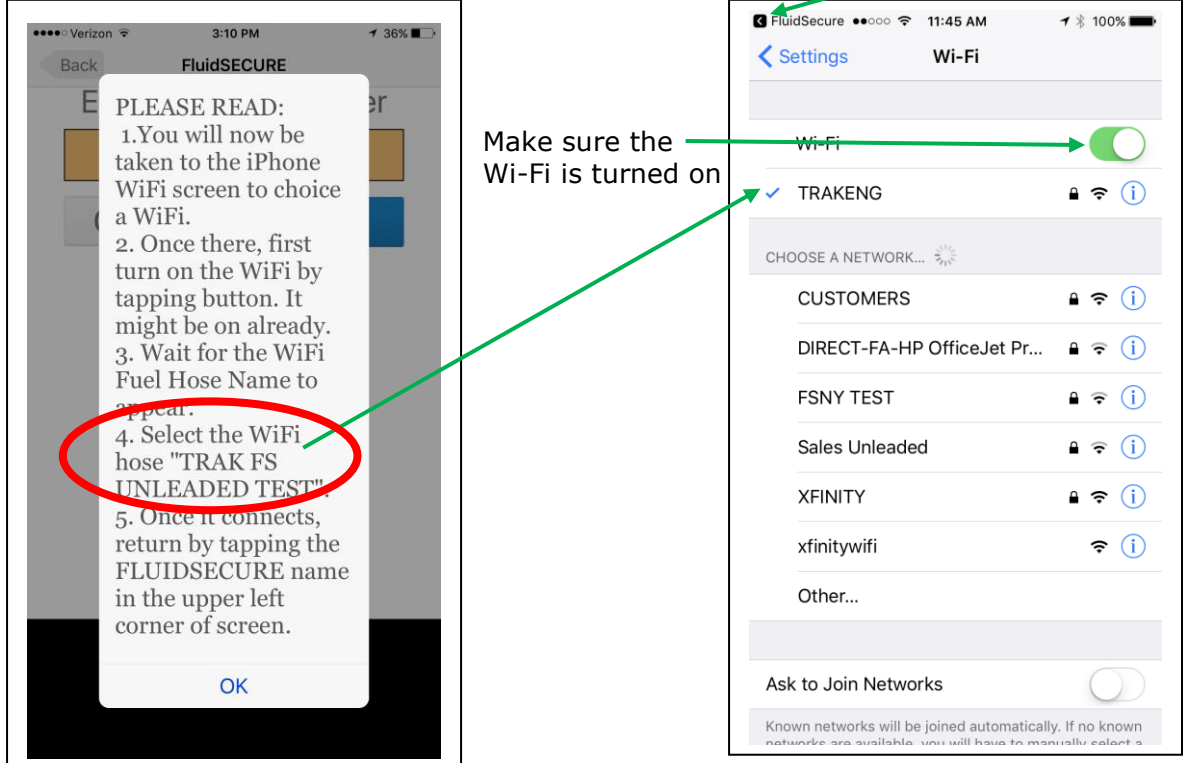

# Q 2901 Crescent Dr. Tallahassee, FL 32301

# **₩ww.fluidsecure.com**

#### **The TRAK FS UNLEADED TEST hose that is shown is for example purposes only. The hose displayed on your phone reflects your hose selection, and one used by your specific company.**

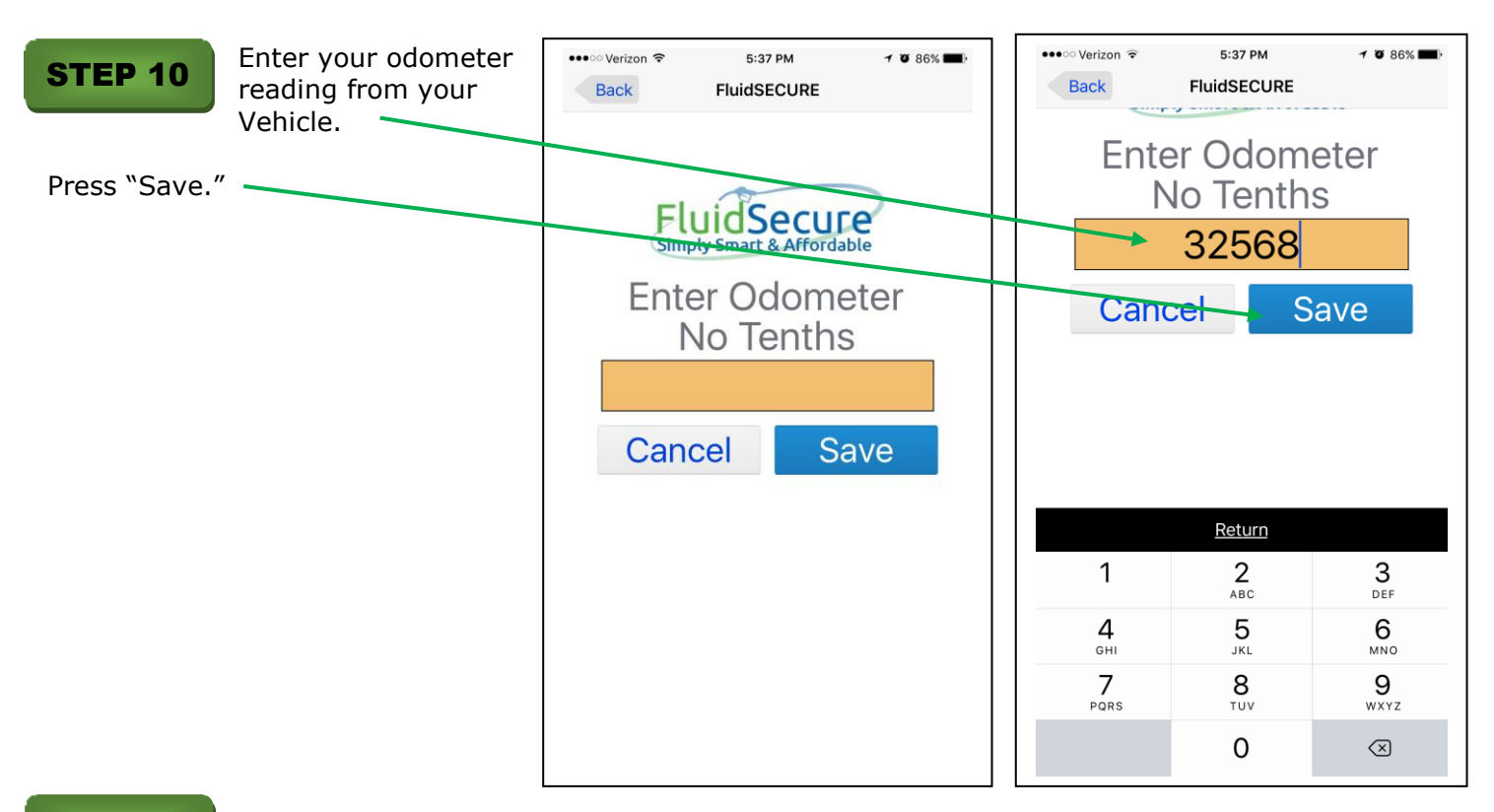

#### STEP 11

Begin fueling. The screen will display the vehicle you are fueling and the quantity of fluid as it is being pumped. When the vehicle is filled or you stop the fueling by pressing "STOP," the screen will display the total amount of fuel that has been pumped.

The transaction is then transmitted immediately to the Cloud-based database and the HOSE is available for another fueler.

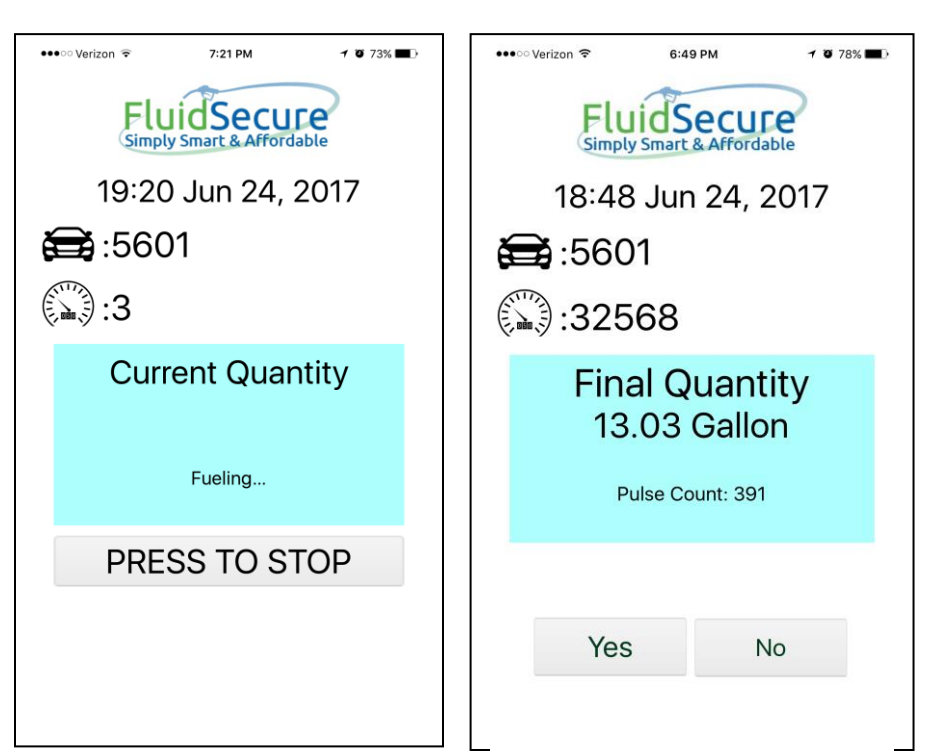

Q 2901 Crescent Dr. Tallahassee, FL 32301

www.fluidsecure.com